# Midwest BankCentre Lockbox

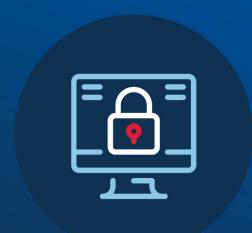

# WEB PORTAL USER GUIDE

### **Table of Contents**

| Log On Instructions                                   | 2  |
|-------------------------------------------------------|----|
| System Overview                                       |    |
| Top Navigation                                        | 3  |
| Financial Tab                                         | 3  |
| Non-Financial Tab                                     | 4  |
| Reports                                               | 6  |
| Image Print                                           | 9  |
| Search Functionality                                  | 11 |
| Set Up & Access Instructions (New Admin or End Users) | 15 |
| System Alerts                                         | 17 |

Login URL: <a href="https://mbclockbox.1tech.net">https://mbclockbox.1tech.net</a>

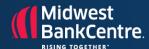

# Log On Instructions (First Time)

- 1. You will need to log in and enter your log in name, then temp password. Then you will select a PASSCODE question and answer it.
- 2. It will take you back to log in screen where you use same log in name and TEMP password assigned by Admin.
- 3. Then it will ask for the ANSWER to the passcode (if you ever forget the guestion just put your mouse over the WORD passcode and your question will pop up)
- 4. Then you will be prompted to reset your password.

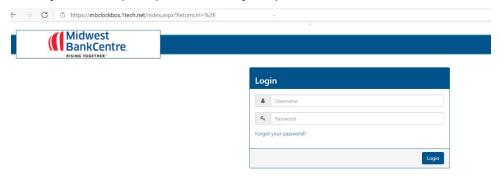

That answer is the same as the Security question.

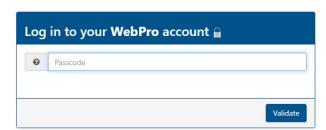

After a successful login, users will be presented with the Dashboard Screen:

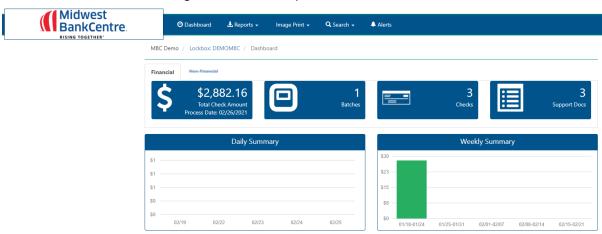

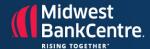

# **Top Navigation**

Dashboard: Quick access to daily, weekly or monthly summary deposit information

**Reports:** System Generated Reports

**Image Print:** System Generated Image PDF Reports

Search: Detail Search for a specific payment, exception, correspondence, collection or

rejected transaction

Alerts: Quick Access – System and Custom Alerts Notification Setup and Review

User Account: Manage Settings, Change Password and other options depending on

authority level

### **Financial Tab**

The Latest/Current Day Deposit information is presented using four links and identifies the following criteria:

**Deposit Information** – Total Last Deposit or Current Day deposit Total

The Deposit "Link" performs a full search and presents a Search Results List of all transactions

Number of Batches - Number of batches captured for the last Deposit Day or current number of batches for Intraday

The Batch "Link" performs a full search and presents a Search Results List of all transactions

Number of Checks - Number of checks captured for the last Deposit Day or current number of checks for Intraday

The Check "Link" performs a full search and presents a Search Results List of all transactions

Number of Documents - Number of documents captured for the last Deposit Day or current number of Batches for Intraday

The Document "Link" performs a full search and presents a Search Results List of all transactions

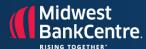

### Non-Financial Tab

This tab will include images of any non-financial information that is sent to the lockbox, If no deposits are received for the day a note will be scanned in to this folder to advise as such.

The Daily Summary Graph displays the last 5 processing day totals. Selecting a Day Column "Link performs a full search and presents a Search Results List for all transactions for that Day.

The Weekly Summary Graph displays the last 5 processing Weeks totals. Selecting a Week Column "Link performs a full search and presents a Search Results List for all transactions for that Week.

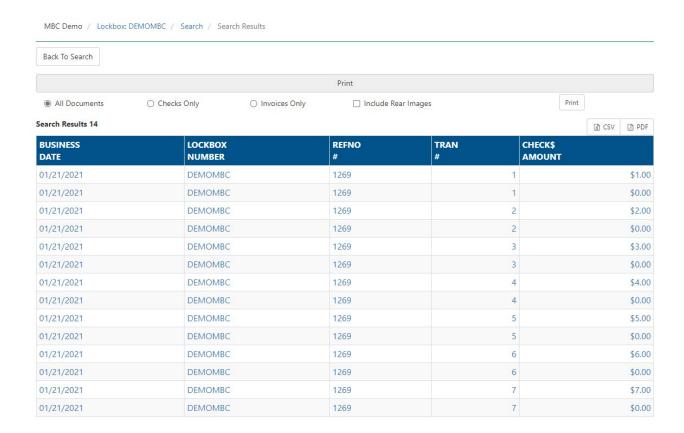

# LOCKBOX WEB PORTAL USER GUIDE

Clicking any line item will provide more detail on the transaction.

| SINESS DAT                         | E LOCKBOX              | LOCKBOX NUMBER REFERENCE N |               | TRANSACTION |       |        | NO CHI                      |                            | IECK AMOUNT   |       |
|------------------------------------|------------------------|----------------------------|---------------|-------------|-------|--------|-----------------------------|----------------------------|---------------|-------|
| 21/2021                            | DEMOMBO                |                            | 1269          |             |       |        |                             | 1                          |               | \$1.  |
|                                    |                        |                            | Print         |             |       |        |                             |                            |               |       |
| All Documents                      | ts Checks Onl          | y 🔲 Include I              | Rear Images   |             |       |        |                             |                            | Print Print B | atch  |
|                                    |                        |                            | Notes         |             |       |        |                             |                            |               |       |
|                                    |                        |                            | Checks        |             |       |        |                             |                            |               |       |
| REC TYPE                           | TRANSACTION NO         | TRANSIT NUMBER             | CHECK ACCOUNT | СНЕ         | CK SE | RIAL   | CHECK AMOUNT                |                            | SEQ W/I REFNO |       |
| heck                               | 1                      | 064000101                  | 6700410       | 0004        | 491   |        | \$1.0                       |                            | ) 1           |       |
|                                    |                        |                            |               |             |       |        |                             |                            | F1 . 145 III  | Daire |
| Great                              | ory I Hampton          |                            |               |             | Rear  | Rotate | Zoom In                     | Zoom Out                   | Fit to Width  | Pfin  |
| 1234 A                             | ory J. Hampton         |                            |               |             | Rear  | Rotate | Zoom In                     | Zoom Out                   | Fit to Width  | Priir |
| 1234 A<br>Your To<br>PAY<br>TO THE | any Street<br>own, USA | EST C                      | HEC           | K           | C     | DATE   | Acres Adversaries van Acres |                            |               |       |
| 1234 A<br>Your To<br>PAY<br>TO THE | EROFTES                | EST C                      | HEC           | K           | C     | DATE   | NON-NE<br>SAMPL             |                            | DOL           | Print |
| PAY<br>TO THE<br>ORDER             | TES                    | T DOCUMENT<br>NEGOTIABLE   |               |             | 0     | DATE   | NON-NE<br>SAMPL             | \$<br>GOTIABLE<br>E - VOID | DOL           |       |
| PAY<br>TO THE<br>ORDER             | TES                    | T DOCUMENT<br>NEGOTIABLE   |               |             | 0     | DATE   | NON-NE<br>SAMPL             | \$<br>GOTIABLE<br>E - VOID | DOL           |       |
| PAY<br>TO THE<br>ORDER             | TES NON-               | T DOCUMENT<br>NEGOTIABLE   | 0101: 6700    |             | 0     | DATE   | NON-NE<br>SAMPL<br>DO NO    | \$<br>GOTIABLE<br>E - VOID | DOL           |       |

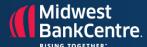

## **Reports**

### Selecting a Report:

From the Dashboard Select Reports

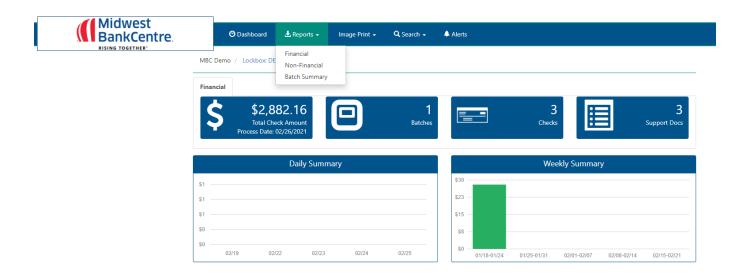

### The following Report options are available:

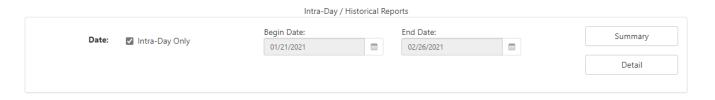

### Setup:

Intraday - Default - Reports on the data for the current or last available processing date Must be "unchecked" to select a different day/date range

Begin Date - Defaults to the oldest date with available data

End Date - Defaults to the newest date with available data

**Summary** – Displays the Summary Totals for the selected Intraday/Date options

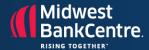

Information last updated on 02/26/2021 at 13:32:41

02/26/2021 - 02/26/2021 Business Date:

Company Name: **MBC Demo DEMOMBC** Lockbox Number:

Lockbox Name: **Demo Midwest Bank Centre** 

**Totals** 

Number Of Batches:

Dollar Amount: \$2,882.16

Number Of Checks: 3 Number Of Support Documents: 3

Oldest Date On Record: 01/21/2021

☑ View as PDF

- Last Update Information
- Business Date/Range selected
- Company Name
- Lockbox Number
- Lockbox Name
- **Summary Totals**
- Number of Batches for the selected Date/Range
- Dollar Amount for the selected Date/Range
- Number of Checks for the selected Date Range
- Number of Documents for the selected Date/Range
- Oldest Date of Record
- Printer Friendly option Print format of the Information

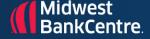

# LOCKBOX WEB PORTAL USER GUIDE

#### **Detail** – Displays the Detail Totals for the selected Intraday/Date options

- Lockbox Number
- Business Date/Range selected
- Suppress Invoice Information Reports on Check information only
- Refresh Report Refreshes the report page to include any new data
- PDF Opens a PDF document with the Detail Data Can be saved and/or printed
- CSV Opens a CSV file with the Detail Data Can be saved

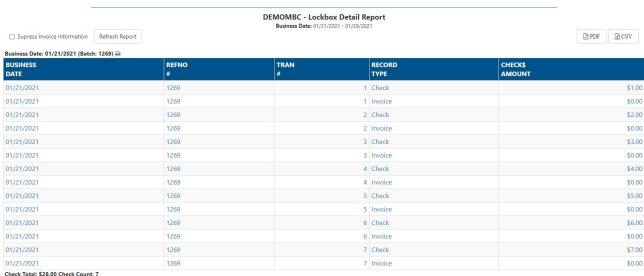

Grand Total: \$28.00 Grand Count: 7

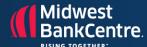

# **Image Print Report**

Produces a PDF file of the Images with system reference data.

From the Dashboard, select the required report type from the Image Print Main Menu to display the Report Options:

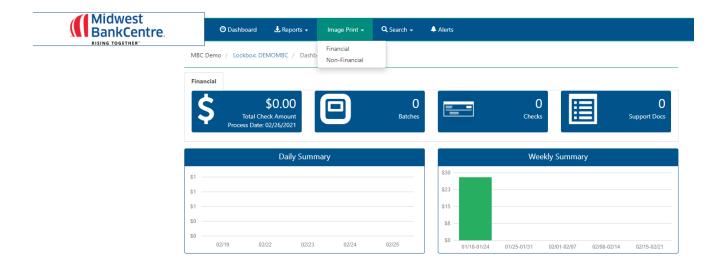

The Image Print options are displayed:

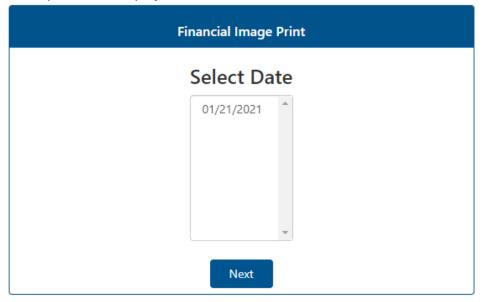

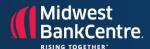

**Select Date** – Select the Date to print the images from – Select "Next"

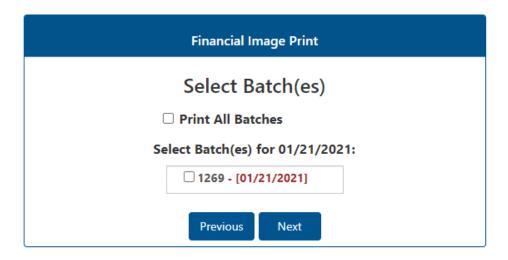

- Select Batches (Quick select for "Print All Batches") Multiple Batches may be selected - Select "Next"
- Ready To Print Option for "All Documents", "Checks Only" or "Invoices Only", option to Include Rear Images (Default is Front Only) and an option to sort by DDA (Multi-DDA Lockboxes – i.e. Property Management).

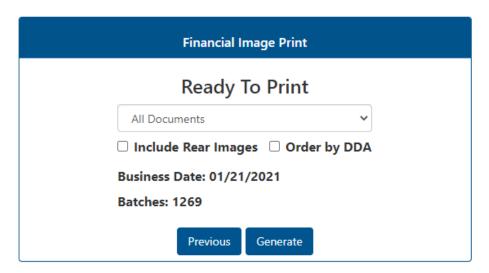

Selected Business Date and Batch Numbers are displayed for verification – Select "Generate" to create the report.

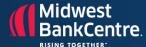

# **Search Functionality**

Allows financial and non-financial/correspondence items to be searched and reviewed.

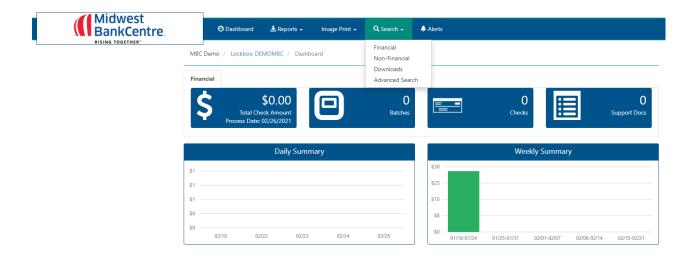

The search capability criteria will vary for each specific search function.

- Financial payment history displays all the payments made by the associated method. It is used for confirmation and review of payments as needed.
- Non-Financial/Correspondence history is used to see all Non-Financial/Correspondence documents processed for the Lockbox.

Select the required search type from the Search Main Menu to display the associated Search Options:

#### **Financial Search**

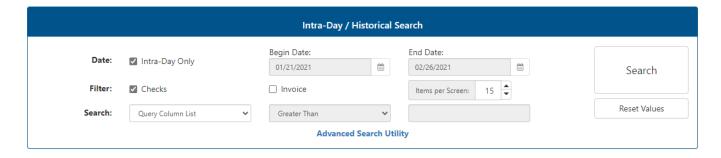

## LOCKBOX WEB PORTAL USER GUIDE

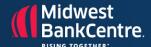

#### Setup:

- Intraday Default Searches on the data for the current or last available processing
- Must be "unchecked" to select a different day/date range
- Begin Date Defaults to the oldest date with available data
- **End Date** Defaults to the newest date with available data
- Filter Include Checks and/or Invoices in the search
- Items Per Screen Number of results displayed per screen (Default is 15)
- Search List of system and lockbox specific fields that can be searched on (i.e. Check Amount, Paid Account Number, Batch Number, etc.)
- Qualifiers "Greater Than", "Equal To", "Not Equal To", "Less Than", "Greater Than or Equal To", or "Less Than or Equal To"
- Value Value associated with the Qualifier

#### Selection:

- **Search** Displays the results set
- Reset Values Clears out the options and sets to the default

#### Search Results Options:

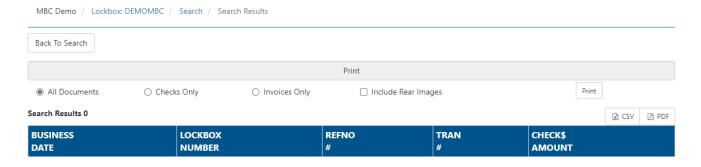

- Back to Search Returns to the Search Selection options with the current setting
- **Print** Quick Image Print selection option
- **All Documents Print Images of all documents**
- Checks Only Prints Images of just the Checks
- Invoices Only Prints Images of just the Invoices
- **Include Rear Images** Rear Images will be included in the Image Print File

CSV – Exports the results data to a CSV File

PDF – Exports the results data to a PDF File

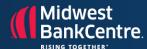

#### Non-Financial Search

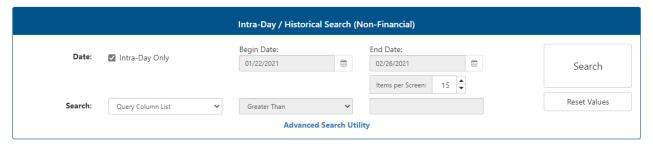

### **Transaction Detail Screen Options:**

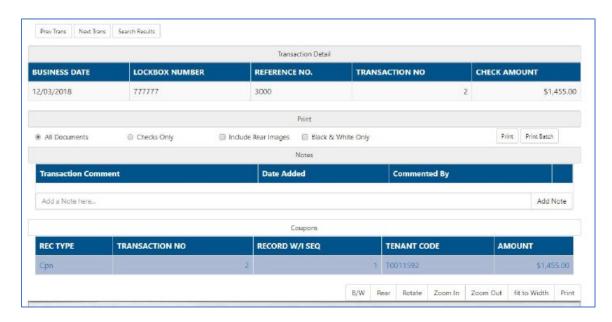

- Prev Trans Displays the previous Result Transaction in the Transaction Detail screen
- **Next Trans** Displays the next Result Transaction in the Transaction Detail screen
- Search Results Re-Displays the current Results List
- Print/Print Batch Quick Image Print (By Transaction or Batch) selection option
  - All Documents Print Images of all documents
  - Checks Only Prints Images of just the Checks
  - **Invoices Only Prints Images of just the Invoices**
  - Include Rear Images Rear Images will be included in the Image Print File

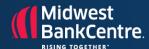

#### Search: Downloads

The Downloads option allows End Users to receive their Reports and/or Transmissions files through WebPro. When the Reports and Transmissions are created in Lockbox, the core system "uploads" the files (if configured) to the website for the Company to access.

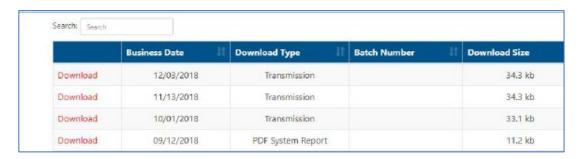

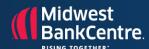

# Set Up & Access Instructions for Lockbox Web Portal (New Admin or End Users)

- Log into the Lockbox Web Portal
- Click on Name on Right side of screen and list will drop down.

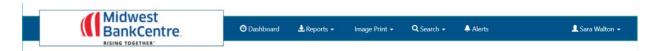

- Click on Users
- Click on Add New Admin OR Add New End User\*

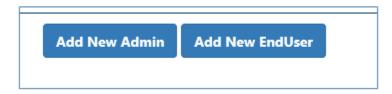

- \*The only difference is an Admin can Add/Delete users and add Alerts and an End User cannot
  - Fill out the required fields noted with Red \*

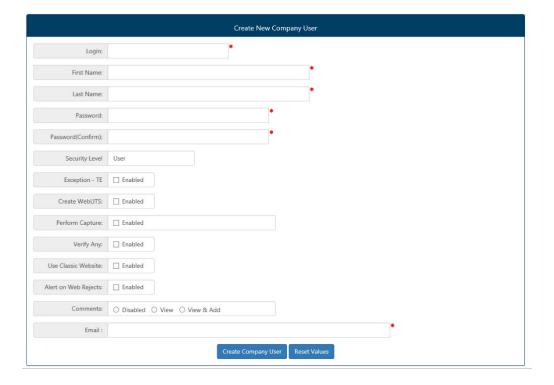

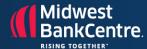

### ONLY FOR End User (NOT ADMIN)- Additional step is needed

Once an End User is created you MUST go back in to edit (on right side of user's name)

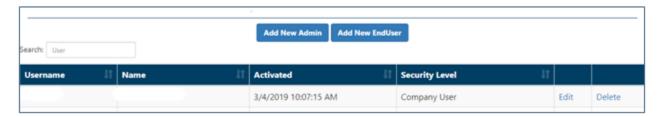

- Click on 2<sup>nd</sup> TAB the users name for Lockbox ACCESS
- Make sure box is checked! This will give you access to your Lockbox.

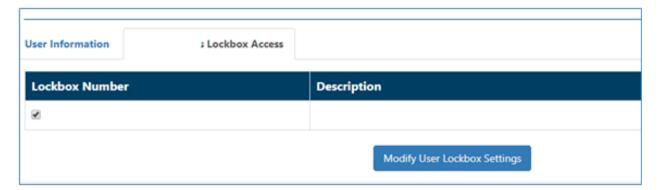

Click on Modify User Lockbox Settings

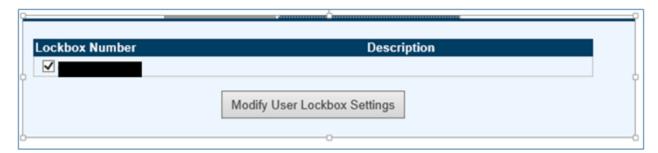

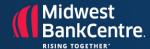

### **Adding System Alerts**

- Log in to Web Portal
- On right side click on Profile Name and list will pop then scroll over the word Alerts> on right side click View Alerts, like below.

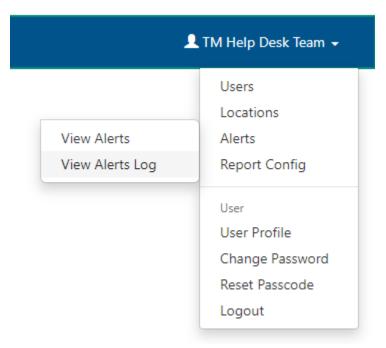

Click on System Alert

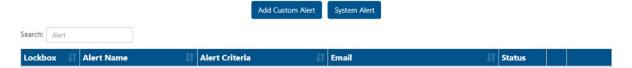

Box will pop and fill in what's in yellow, will need to do this for both a Financial and NON-Financial Batch if you have both being scanned. Once you select user from list it will pre-fill e-mail address to be sent to.

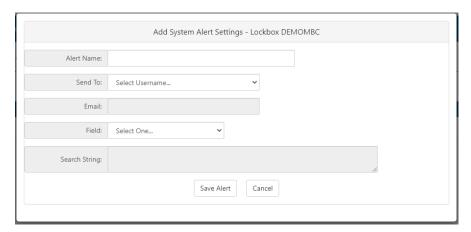

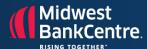

Will need to do this 2 times for each batch notification, Save after each one.

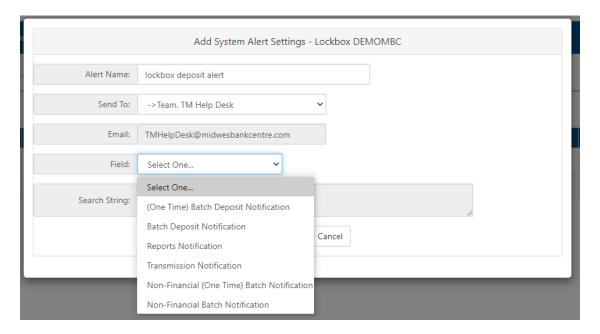

Click on Add Custom Alert - Admin users can create notifications such as if a check is greater than \$10,000.

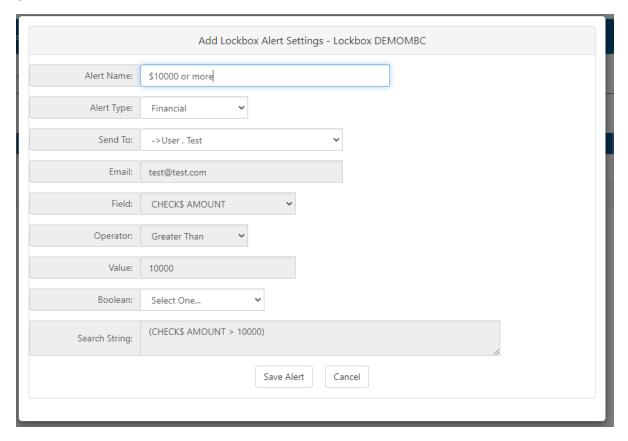

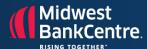

### The field dropdown has multiple options:

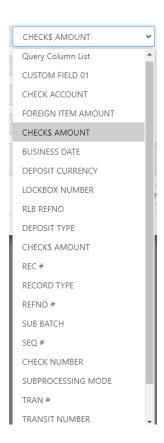